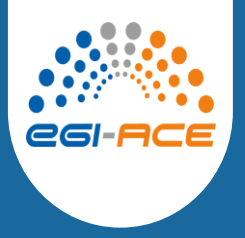

### OPENCoastS<sup>+</sup>: a tool for on-demand forecasts of circulation and water quality in coastal regions

**Demonstration course and hands-on training**

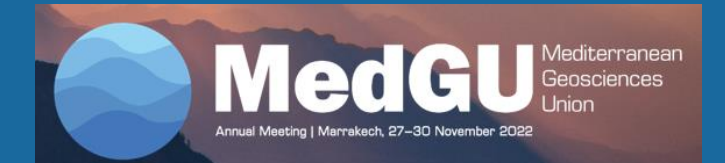

André B. Fortunato & Anabela Oliveira, Hydraulics and Environment Department, LNEC

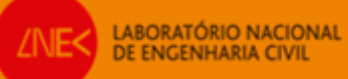

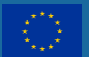

# eg-A

### **3D baroclinic and water quality forecasts: relevance and OPENCoastS<sup>+</sup> setup**

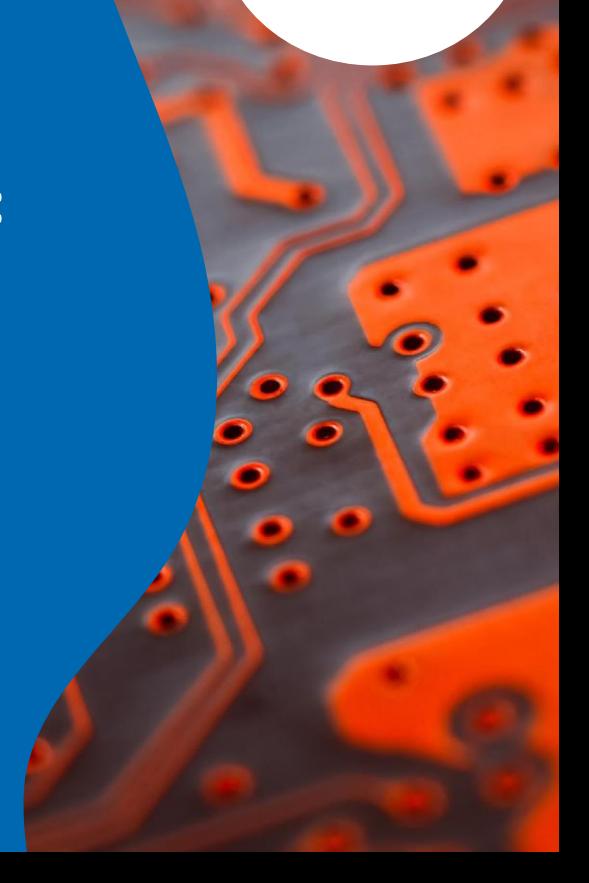

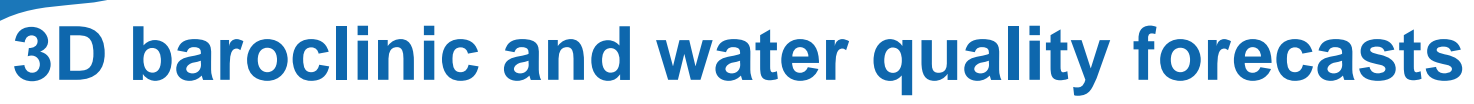

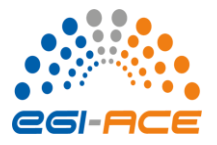

*Why are baroclinic effects important for circulation?*

- Inside estuaries, baroclinic effects influence or even dominate the residual circulation, thereby driving the long-term fate of dissolved or suspended matter
- Baroclinic effects control to a large extent salinity intrusion in estuaries
- Stratification reduces turbulence, thus reducing vertical mixing and the impact of surface (wind) and bed (friction) stresses on the water column
- Internal tides play an important role in tidal energy dissipation in the ocean

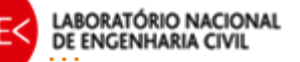

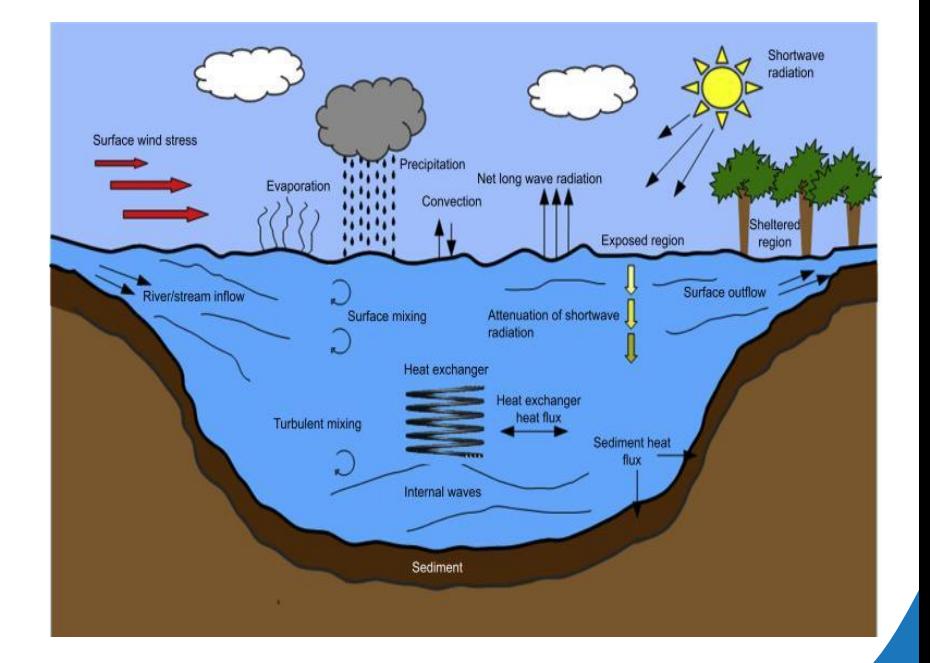

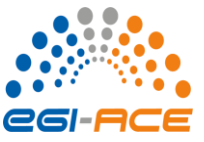

*Water quality*

- **Circulation**
- Atmospheric variables
- Contamination sources

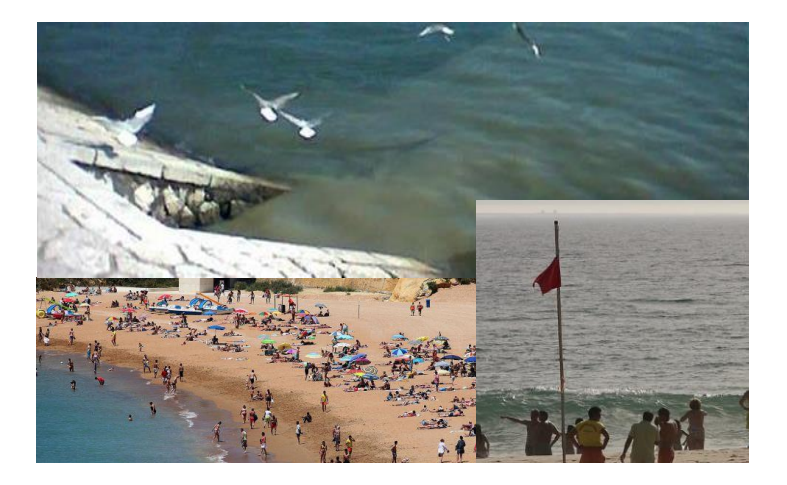

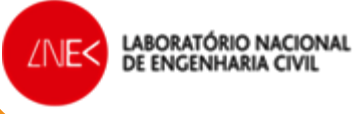

Plumes from sewage outfalls

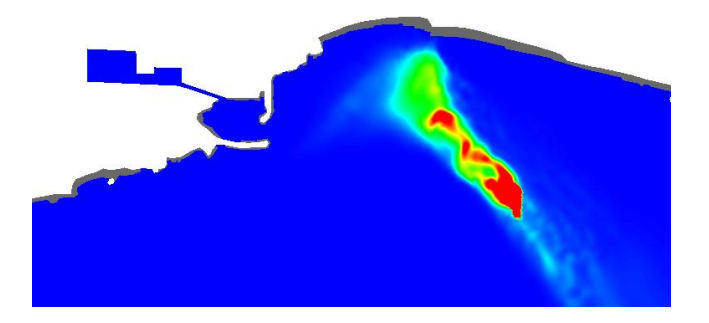

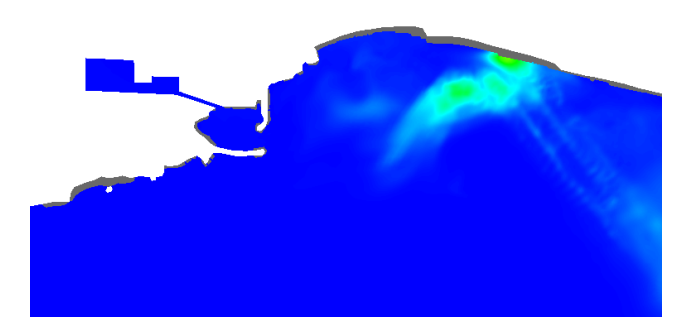

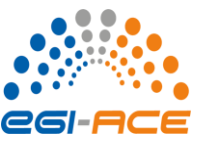

*Establishment of the 3D model*

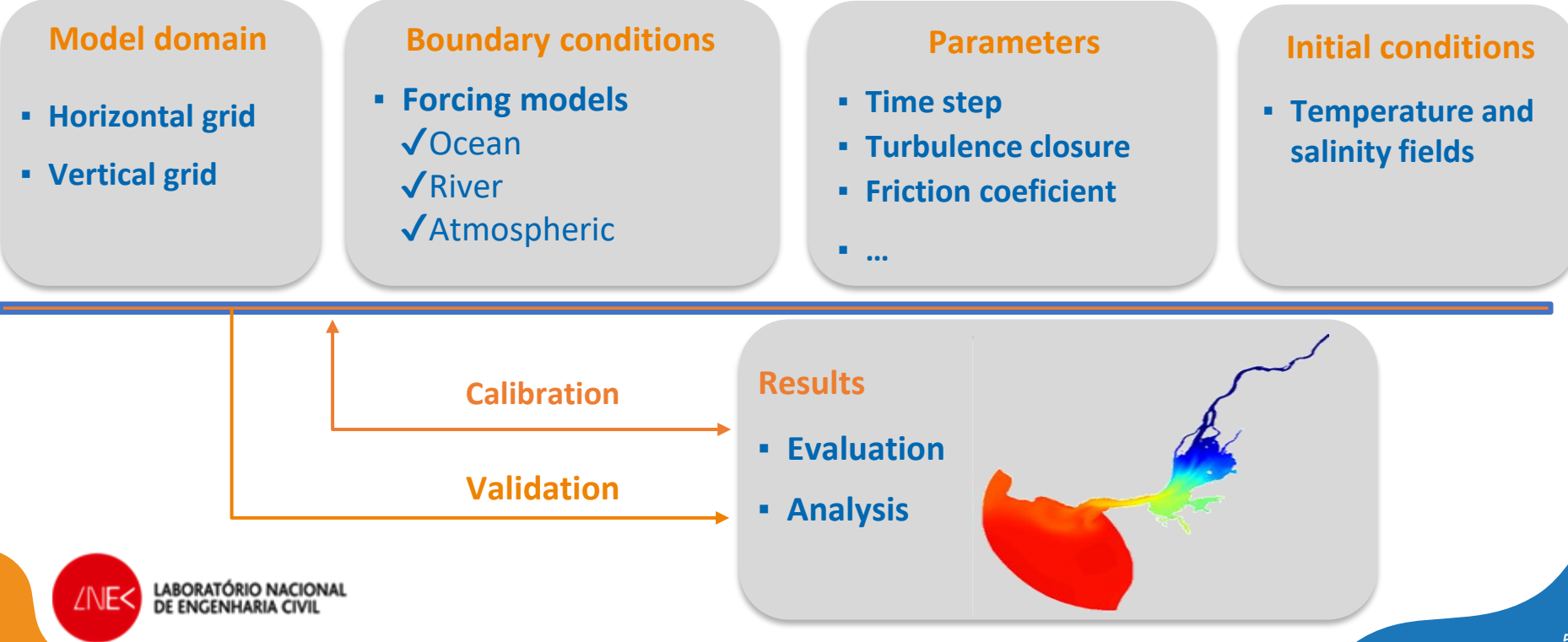

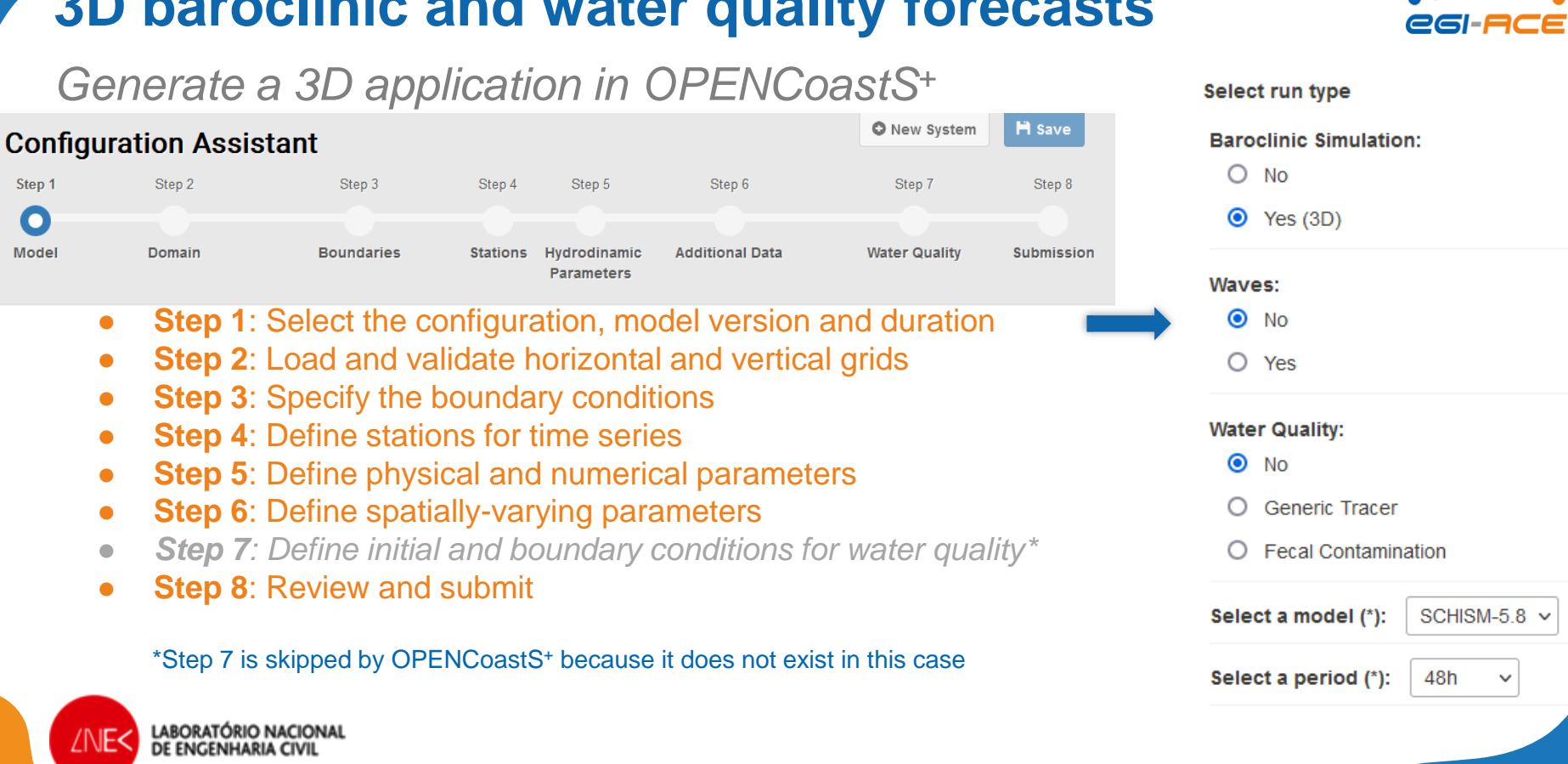

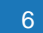

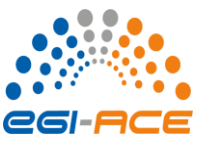

### *Generate a 3D application in OPENCoastS<sup>+</sup>*

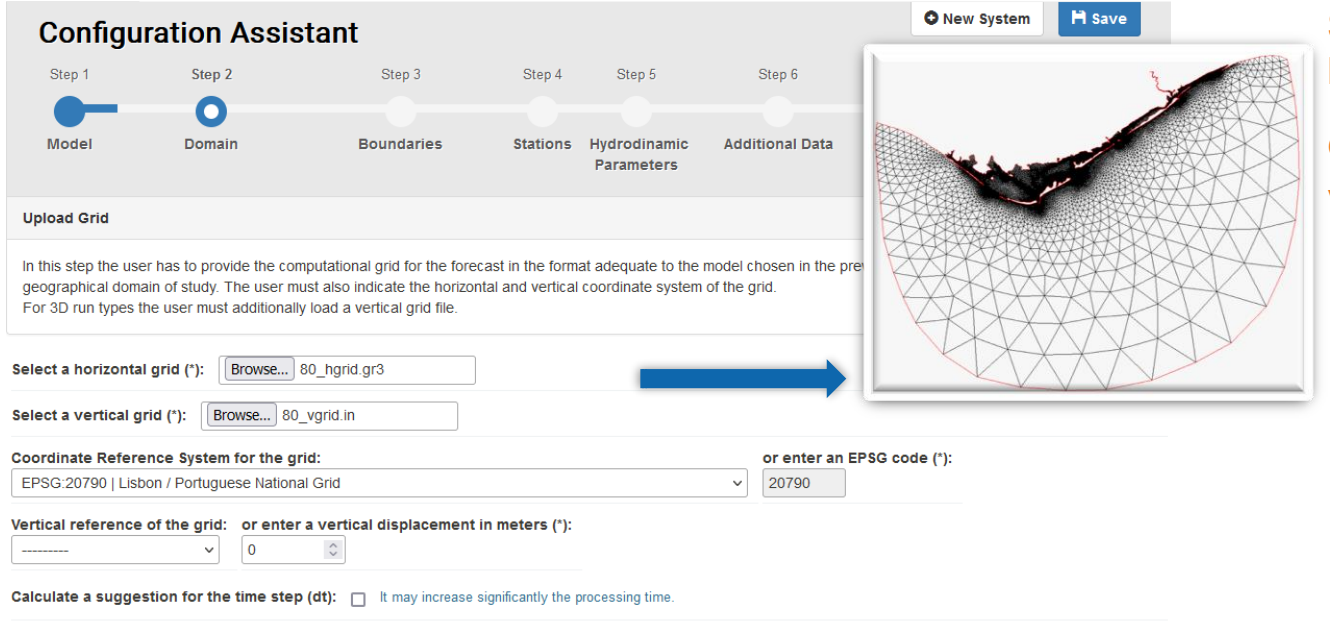

**Step 2: Load and validate the** horizontal and vertical grids

Grid: SCHISM/SELFE/ADCIRC Vertical datum: MSL

Obtain satellite images for the defined grid: no The satellite images will only be available at the end of today.

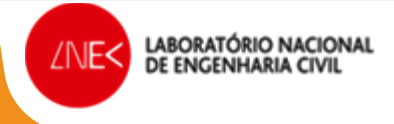

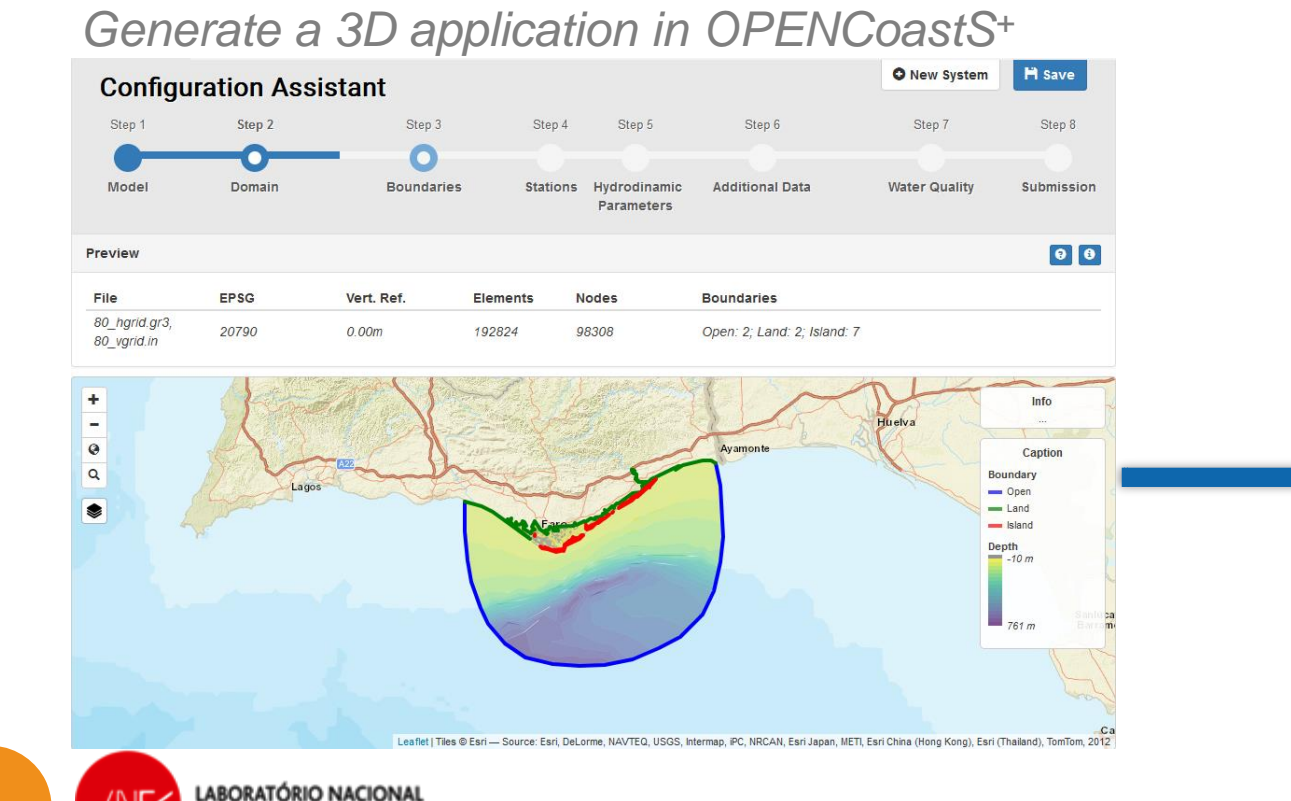

DE ENGENHARIA CIVI

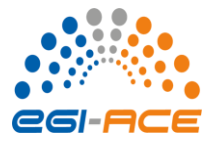

**Step 2: Load and validate the** horizontal and vertical grids

Is the grid at the right location?

Are the open and closed boundaries correct?

OPENCoastS<sup>+</sup> simulates based on inputs: garbage in => garbage out!

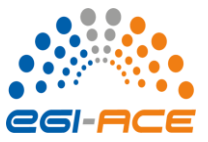

#### *Generate a 3D application in OPENCoastS<sup>+</sup>*

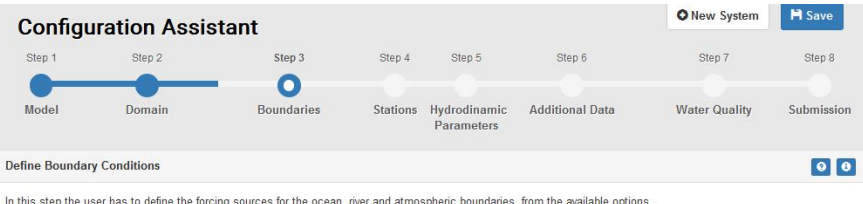

Select one or more boundaries and define their type and forcing condition

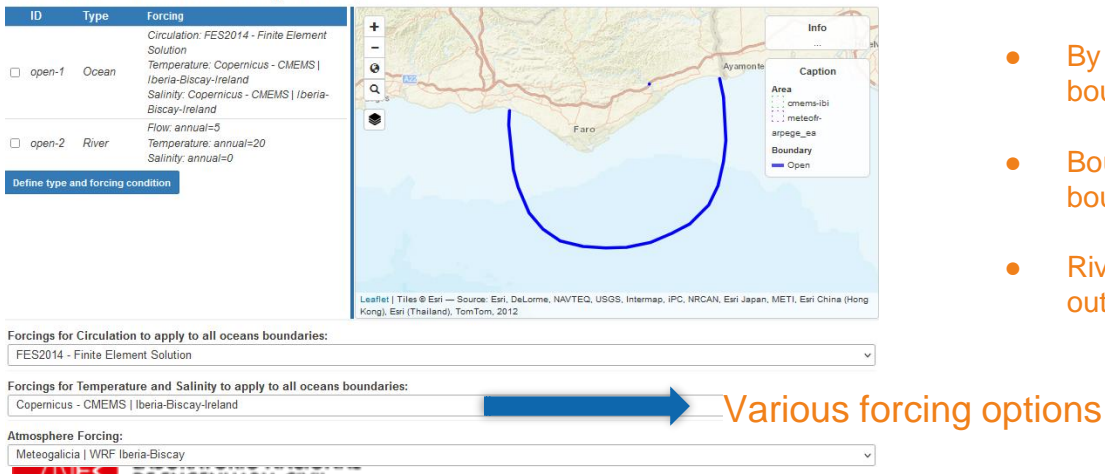

#### **Step 3: boundary conditions specification**

- Specify: water levels and velocities at the ocean boundaries, river flow at the river boundaries
- Select the boundary by clicking on the box and choosing the boundary type
- By clicking on several boundaries simultaneously, boundary conditions will be the same in all of them
- Boundary conditions are the same in all ocean boundaries
- River boundaries: monthly or yearly climatology, or outside source of river flow forecasts

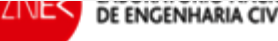

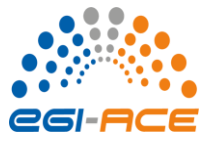

### *Generate a 3D application in OPENCoastS<sup>+</sup>*

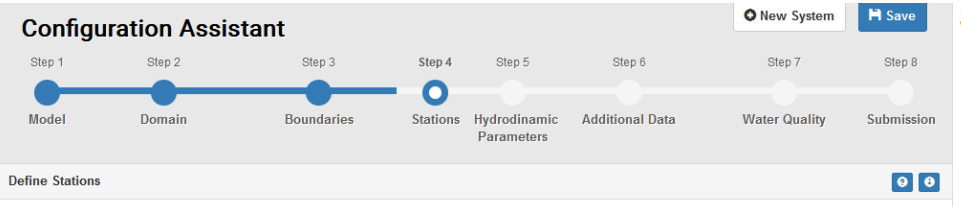

In this step the user defines the stations (virtual sensors) in which time series are extracted with full model resolution. These can be locations where real time data is available, (predefined comparison stations) or other places of interest (virtual stations)

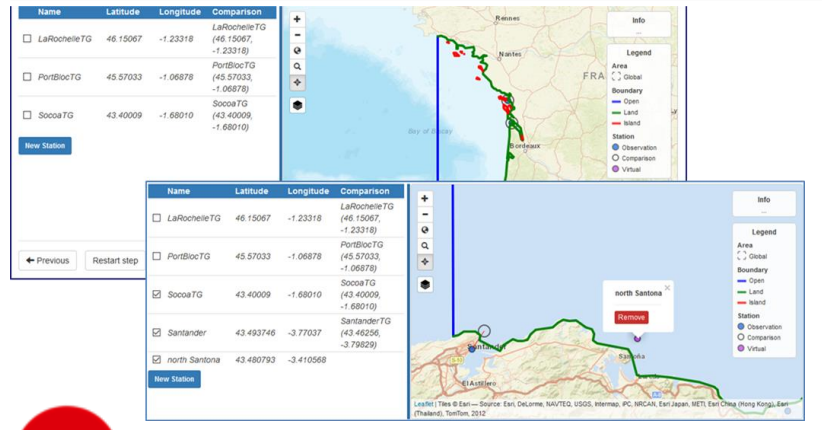

**LABORATÓRIO NACIONAL** 

DE ENGENHARIA CIVI

**ANES** 

#### **Step 4:** Define stations to output time series

- Tidal stations available at EMODNet Physics within the model domain are proposed to the user
- Up to 5 stations in each deployment
- Stations can be real or virtual
- Results show up automatically in the VIEWER and can be downloaded with the time step of the model

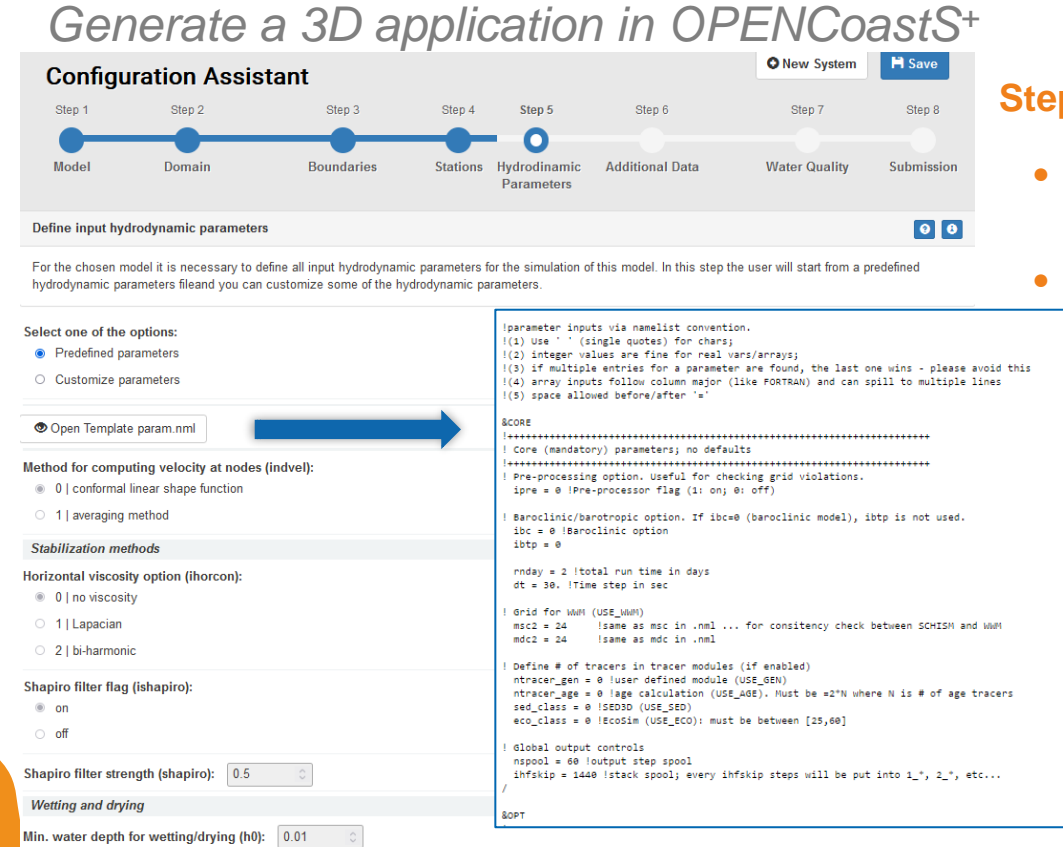

#### **Step 5: Define hydrodynamic parameters**

- Most parameters are fixed, based on LNEC's experience with model SCHISM
- A few parameters can be defined by the user. freedom is limited to ensure robustness

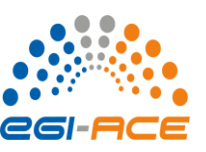

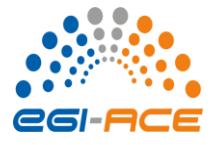

### *Generate a 3D application in OPENCoastS<sup>+</sup>*

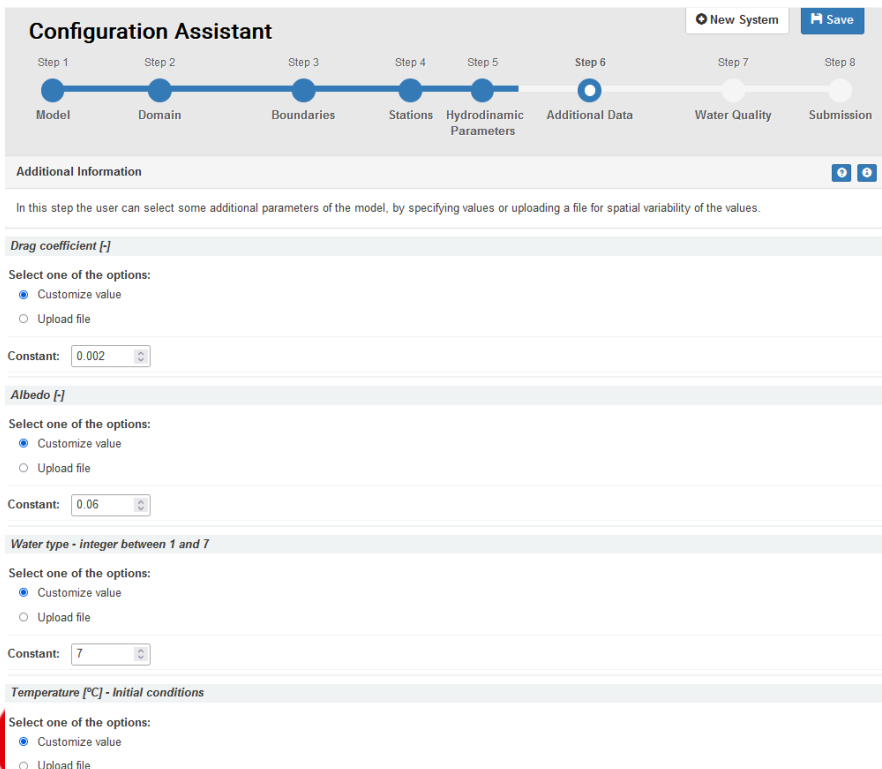

#### **Step 6: Additional information**

- Initial conditions: salinity, temperature
- Spatially-dependent parameters (albedo, friction coefficient, water type)

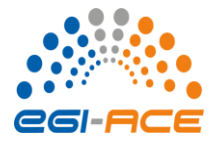

#### *Generate a 3D application in OPENCoastS<sup>+</sup>*

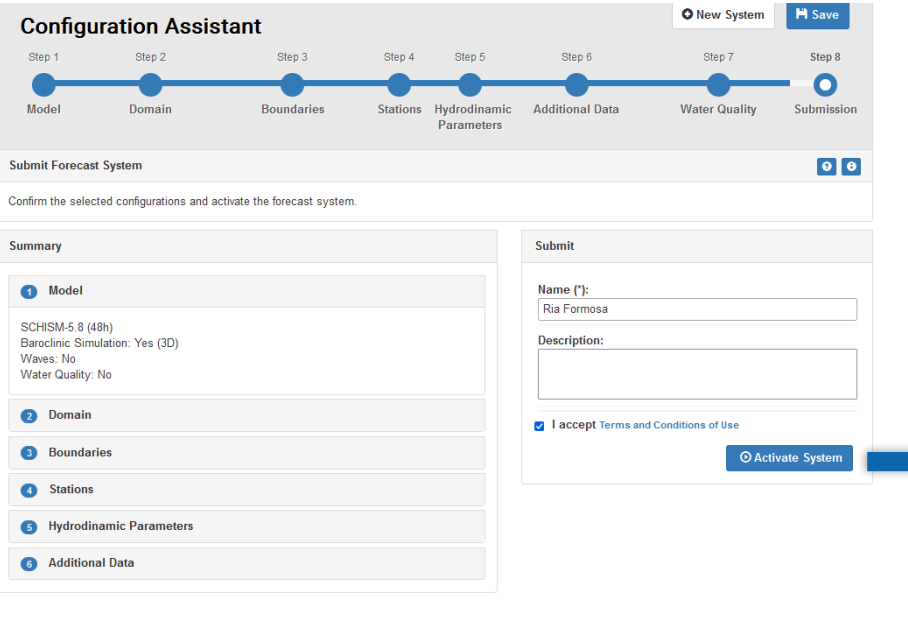

**LABORATÓRIO NACIONAL** 

DE ENGENHARIA

/NE<

#### **Step 8: Review and submit**

- Input files can be downloaded to be used outside the platform
- It is possible to go back to any step (after step 2)

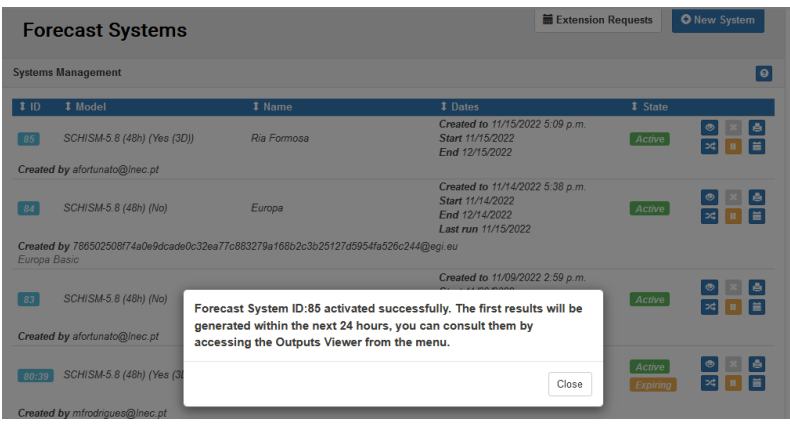

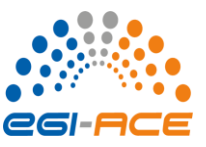

### *Generate a 3D application with water quality in OPENCoastS<sup>+</sup>*

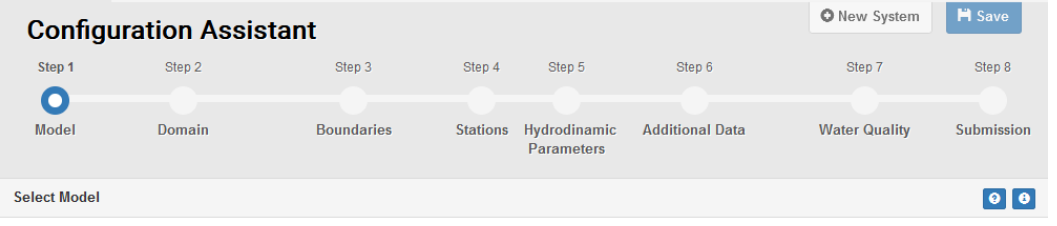

This Configuration Assistant aims to set up a forecast system on demand in an area chosen by the user. In this step the user will choose the run type, the model to use and the daily forecast range. 3D run types are only available to users with advanced permissions.

- Step 1: Select the configuration, model version and duration
- Step 2: Load and validate horizontal and vertical grids
- Step 3: Specify the boundary conditions
- Step 4: Define stations for time series
- Step 5: Define physical and numerical parameters
- Step 6: Define spatially-varying parameters
- Step 7: Define initial and boundary conditions for water quality
- Step 8: Review and submit

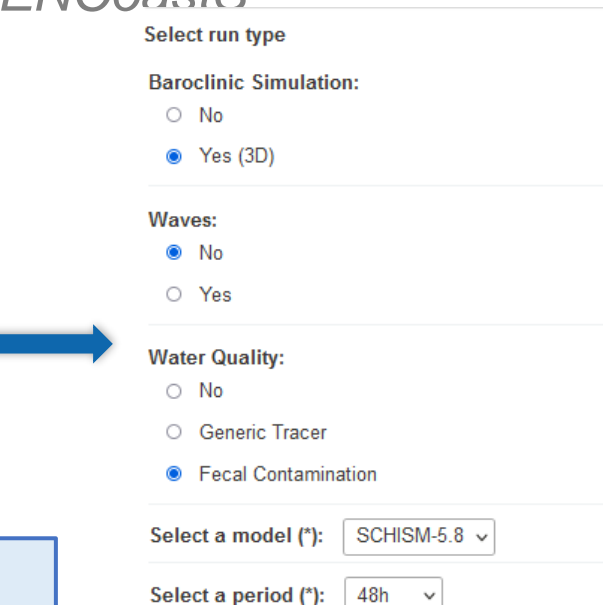

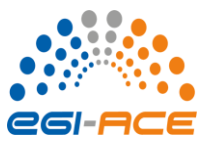

#### *Generate a 3D application with water quality in OPENCoastS<sup>+</sup>*

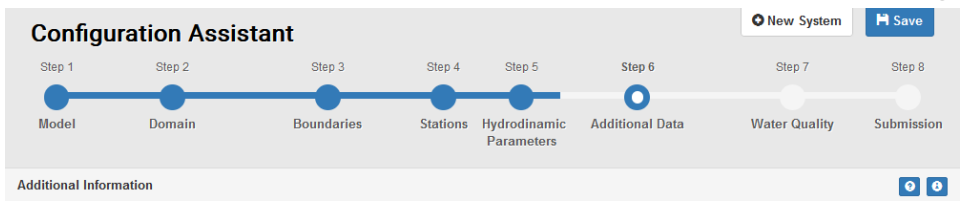

In this step the user can select some additional parameters of the model, by specifying values or uploading a file for spatial variability of the values. For the prediction of water quality conditions, the user has to select decay information and indicate the initial condition values or files.

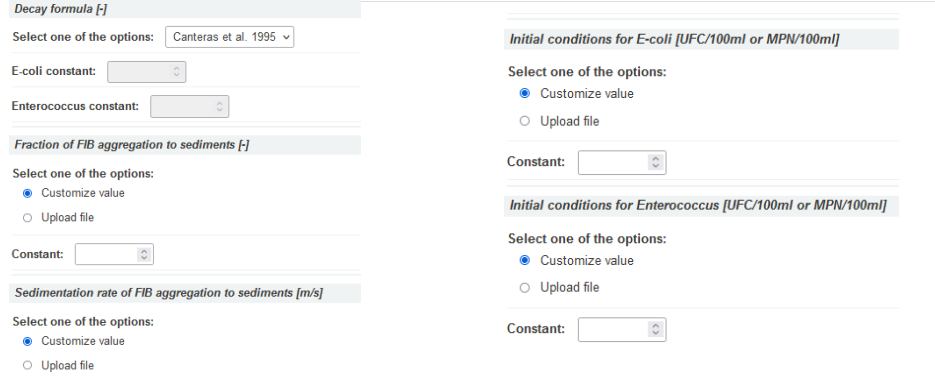

#### **Step 6: Additional information**

- Initial conditions: *Salt, Temp,* water quality
- *Spatially-varying parameters*
- Decay formulations: constant or dependent on environmental conditions
- Option to consider aggregation and settling with sediments

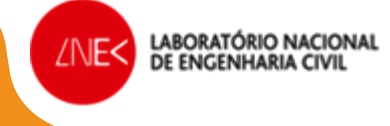

 $\hat{\mathrel{\circ}}$ 

**Constant:** 

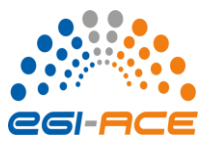

#### *Generate a 3D application with water quality in OPENCoastS<sup>+</sup>*

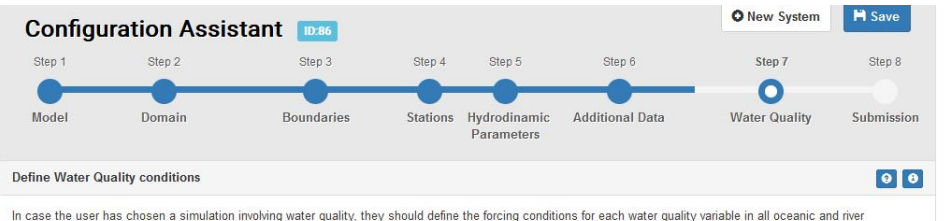

boundaries. The user might also define other additional sources.

#### Select one or more boundaries for water quality conditions

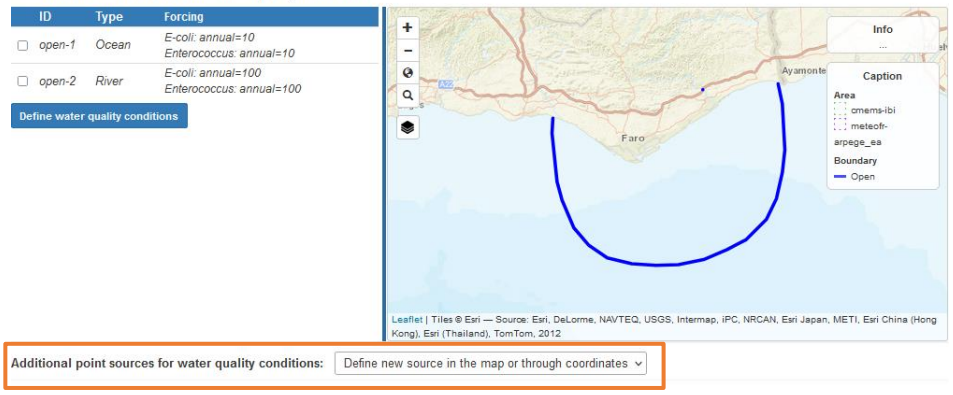

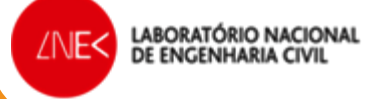

#### **Step 7: Water quality**

- Boundary conditions: water quality (concentration)
- Existence of other contamination sources (optional)

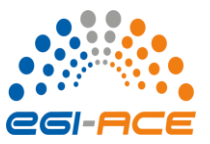

#### *Generate a 3D application with water quality in OPENCoastS<sup>+</sup>*

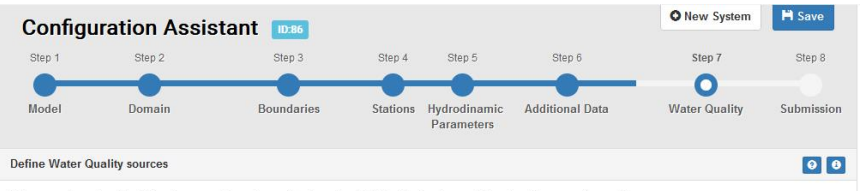

If the user chose to add additional sources for water quality, they should define the forcing conditions for all sources they add.

Select/Deselect desired sources. You can add new sources by selecting a location on the map or using the button New Source. Note: If the list is empty at startup this means that there are no source points located within the grid domain.

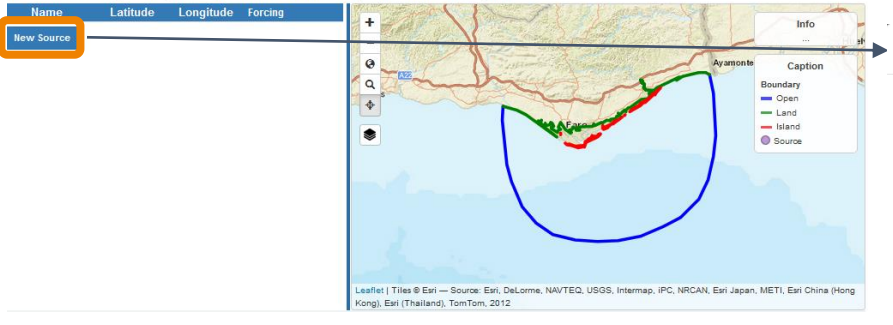

#### **Step 7: Water quality**

● Other contamination sources: location, fluxes, salinity, temperature and concentration

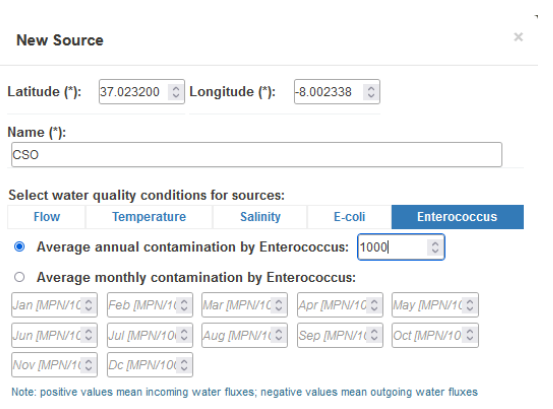

○ Source of water quality variables forecasts:

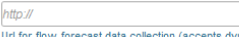

Url for flow forecast data collection (accepts dynamic urls)

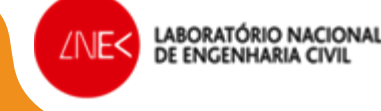

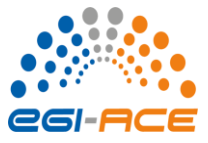

*Manage and visualize results of the 3D water quality application*

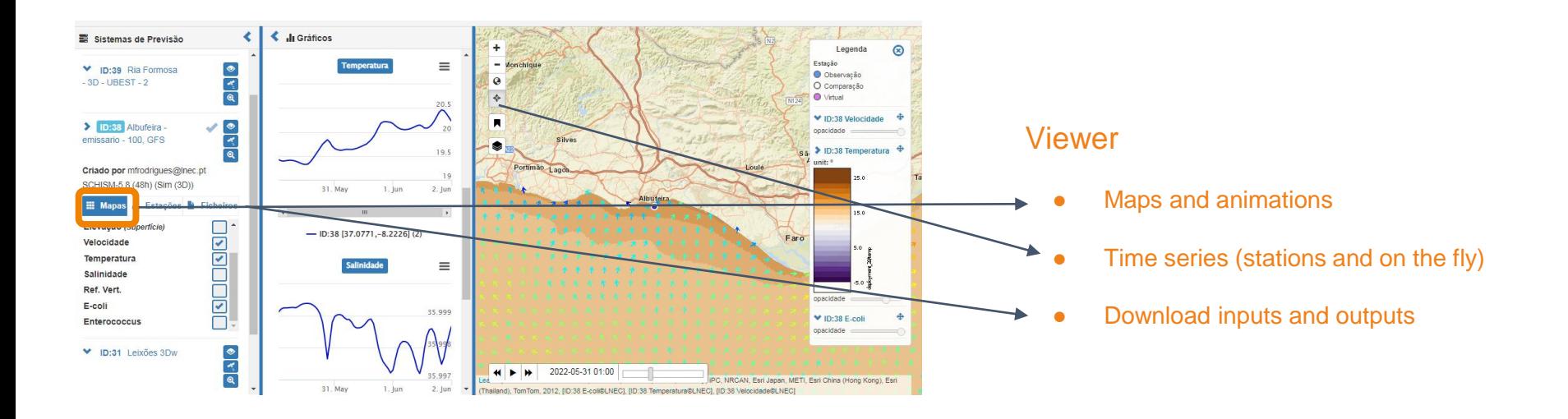

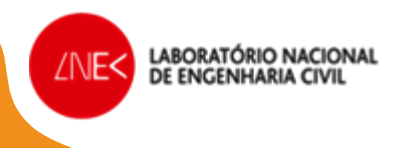

### **Team and contacts**

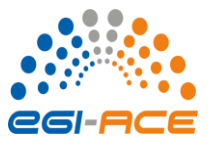

#### **Questions?**

You can contact me at: [afortunato@lnec.pt](mailto:aoliveira@lnec.pt) Suggestions and corrections are most welcome. Thank you for your attention!

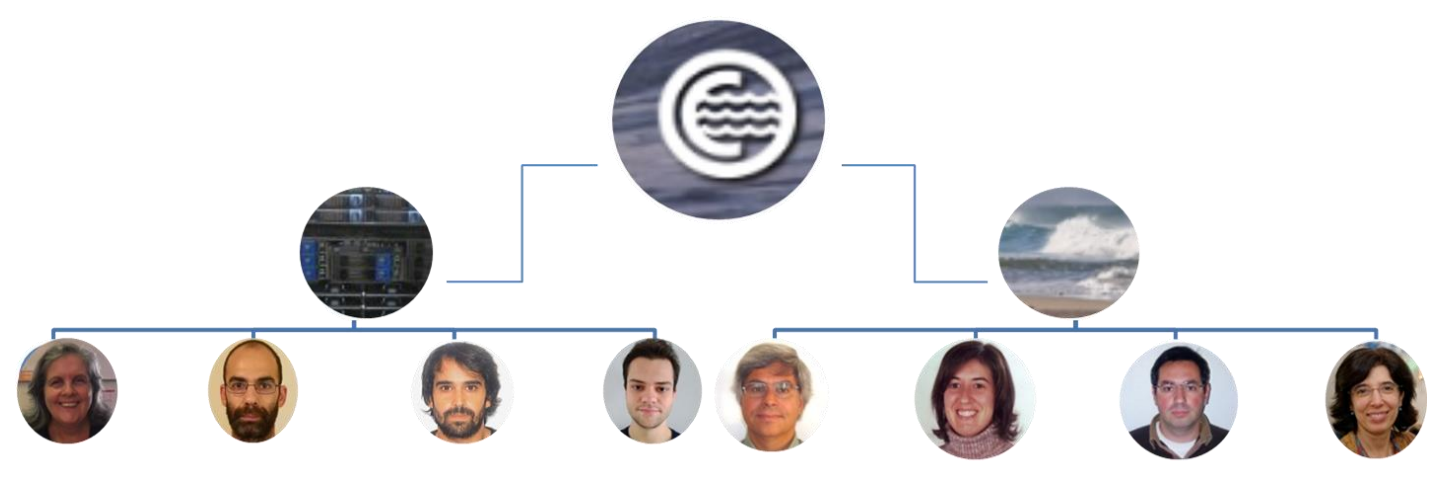

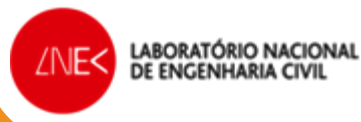